# **Novinky verze SPIRIT 2016**

### **Nový Start asistent**

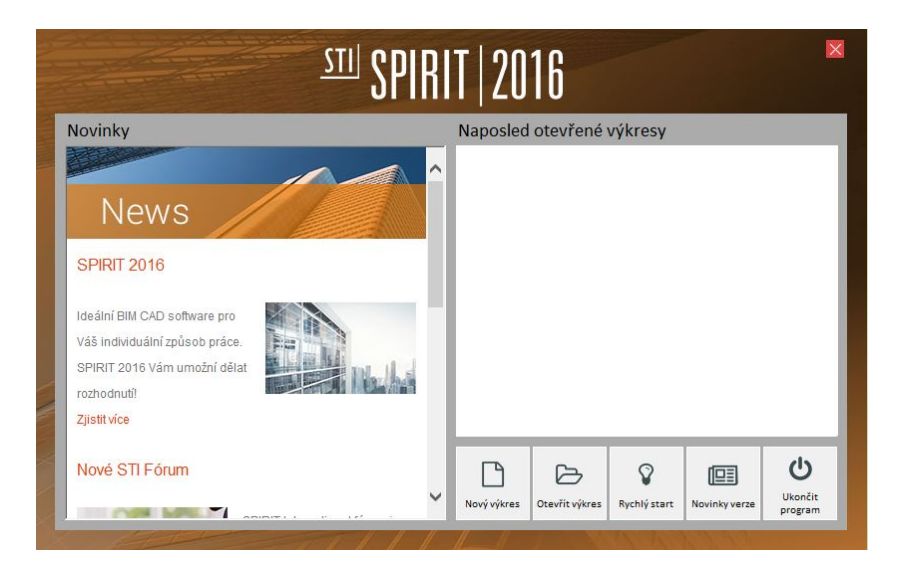

SPIRIT má nyní nové dialogové okno **Start asistent**. S aktivním připojením k internetu máte vždy k dispozici poslední informace o SPIRITu.

Kromě toho, je zobrazeno 15 posledních výkresových souborů. Dvojklikem na libovolný výkres v seznamu jej můžete otevřít.

Pomocí kontextového menu (klikněte pravým tlačítkem myši do okna s posledními výkresy) můžete zvolit úroveň podrobnosti. Můžete také otevřít nový výkres, otevřít existující výkresy, přečíst si popis novinek nebo otevřít průvodce Rychlý start.

Start asistent se otevře vždy při spuštění SPIRITu nebo jej můžete otevřít také přes roletové menu **Soubor - Start asistent**.

- $\checkmark$  Zobrazí se seznam naposled použitých výkresů i s cestou.
- Zobrazí se aktuální novinky.

#### **3D zobrazení pomocí myši**

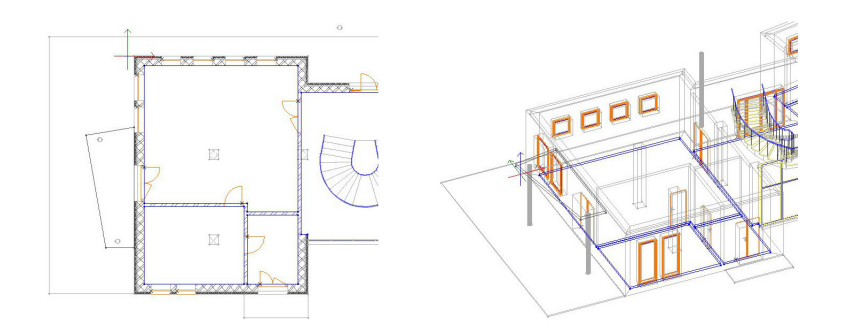

Možnost jednoduše posouvat výkres po obrazovce pomocí stisknutí kolečka myši velice usnadňuje manipulaci s výkresem a je ve SPIRITu k dispozici již několik let.

Nyní můžete váš 3D návrh pomocí myši také otáčet v 3D prostoru. Stiskněte klávesu [Ctrl] a

stisknutím kolečka myši otáčejte 3D model. Zobrazení se automaticky přepne na Paralelení (rovnoběžné) promítání.

Pro návrat do půdorysného zobrazení klikněte na ikonu **Pudorysné zobrazení (Orto)** nebo vyberte volbu z roletového menu **Zobrazit – Orto (půdorys)**.

✔ Jednodušší způsob 3D zobrazení modelu.

### **Magnetický kurzor a chytré konstrukční čáry**

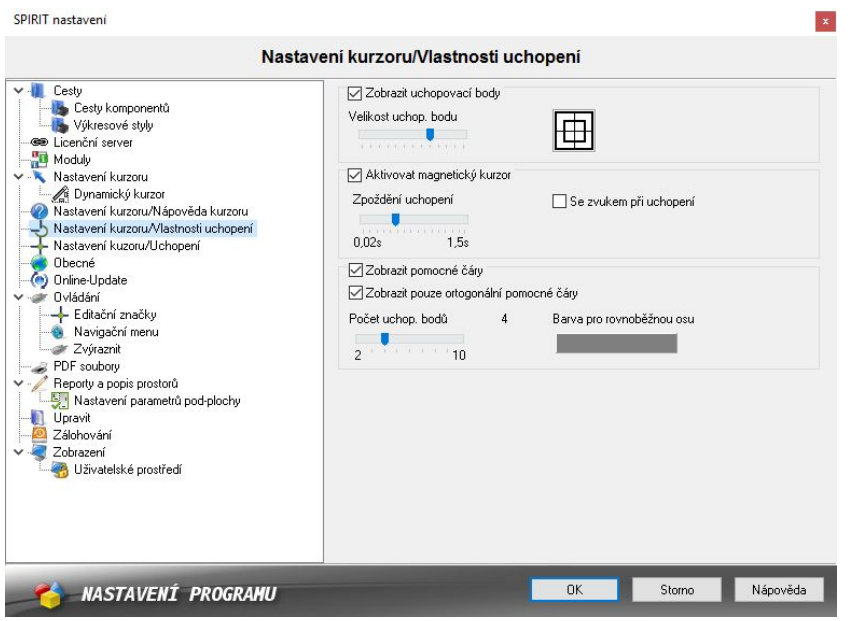

Magnetický kurzor a konstrukční čáry jsou dva nástroje pro kreslení které byly ve SPIRITu sloučeny do jedné funkce. Protože uchopovací body nejsou použity pouze pro přesné kreslení, ale také pro definici virtuálních uchopovacích bodů pomocných čar.

Pro snadnější manipulaci byla optimalizována funkce magnetického kurzoru. Pokud je aktivní pouze magnetický kurzor, bude se zobrazovat pouze jeden uchopovací bod. To vám umožní bezpečně se uchopovat k definovaným uchopovacím elementům, jako koncový bod, střed čáry, střed kružnice, průsečík atd.

Konstrukční pomocné čáry a asociované uchopovací body lze v případě potřeby jednoduše aktivovat pomocí příslušné volby v nastavení programu nebo na ikonové liště **Kurzor**.

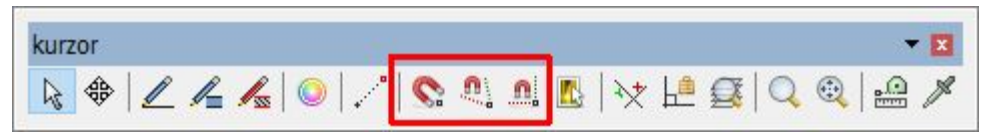

- $\checkmark$  Lepší kontrola při práci s magnetickým kurzorem.
- Při práci s magnetickým kurzorem se nezobrazují nežádoucí uchopovací body.
- Virtuální průsečíky lze volitelně použít zapnutím chytrých konstrukčních čar.

## **Navigační menu**

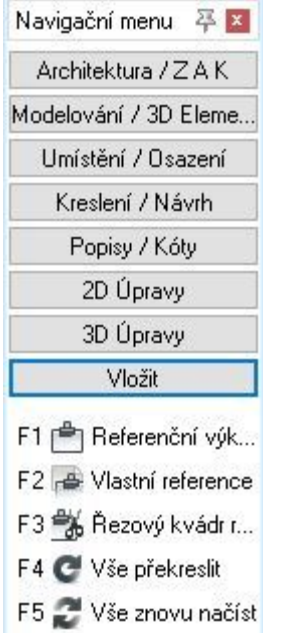

Do navigačního menu byla přidána nová volba **Vložit**. Obsahuje obdobné funkce jako jsou obsaženy v roletovém menu Vložit.

Funkce v menu **Vložit** byly přesunuty z menu **Papír/Prezentace**, případně z jiných. Uspořádání funkcí v roletovém a navigačním menu je nyní více logické.

 $\checkmark$  Intuitivnější uspořádání funkcí v navigačním menu.

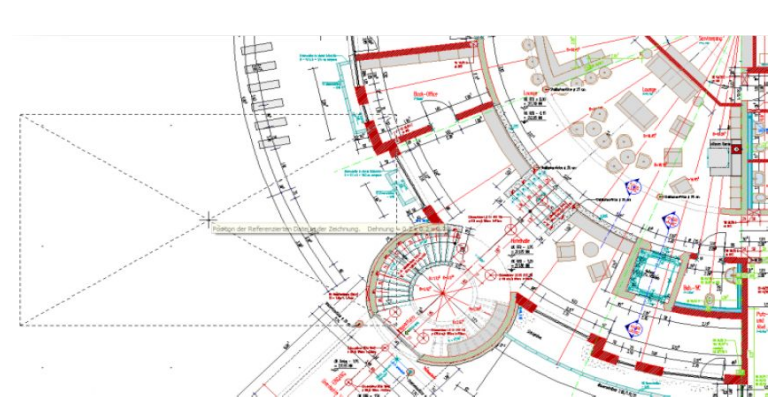

## **Vložení referencí**

Práce s referencemi je silný nástroj ve SPIRITu a stává se stále důležitější, a to zejména pokud jde o BIM a výměny dat s ostatními účastníky projektu. To je také důvod, proč se manipulace s referencemi neustále vylepšuje.

V nabídce menu **Vložit – Referenční výkres** je nyní možnost vložit více referencí pomocí volby **F6 Vícenásobně**. To vám nabízí možnost vložit referenci do výkresu buď jednou nebo vícekrát.

Další úprava při manipulaci s referencemi je, že na kurzoru se nyní objeví nejen obdélník určující rozsah reference, ale také dvě úhlopříčky. Nyní můžete proto vidět, kde je umístěn střed reference, a tak lépe určit vztah reference k výkresu.

- Možnost vložení více referencí.
- Vizuální kontrola rozsahu a středu reference.

### **Ekvidistanta pro polyline**

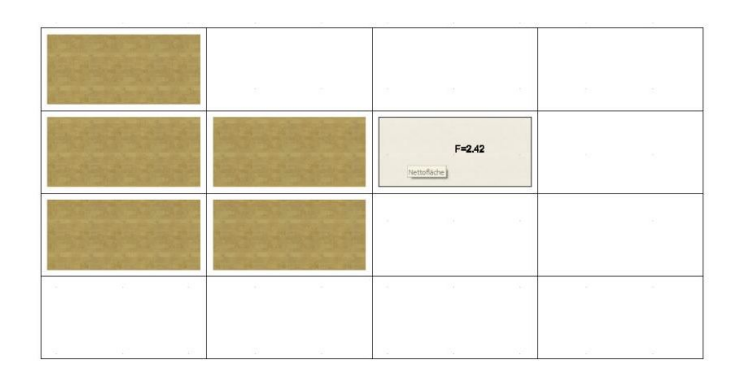

Nyní můžete vytvářet polyline s předem definovaným odstupem pomocí nové funkce **F0 Ekvidistanta** v menu **Polyline**. To umožňuje přímo definovat polyline s odstupem v jednom kroku.

- 1. Vyberte z roletového menu volbu **Kreslit Polyline**.
- 2. Z navigačního menu vyberte funkci **F2 Hledat obrys**.
- 3. Vyberte volbu **F0 Ekvidistanta** a definujte odstup polyline.
- 4. Aktivujte volbu **S4 Dynamicky**.
- 5. Umístíte kurzor do uzavřené oblasti ve výkrese, zobrazí se dynamický náhled polyline s odstupem. Kliknutím myší polyline vložíte.

Hodnota ekvidistanty může být kladná hodnota (zvětšení) nebo záporná hodnota (zmenšení).

- $\checkmark$  Dynamické zobrazení polyline s odstupem.
- $\checkmark$  Jednodušší definice šrafur nebo výplní s odstupem.

#### **Dynamické vyhledání obrysu**

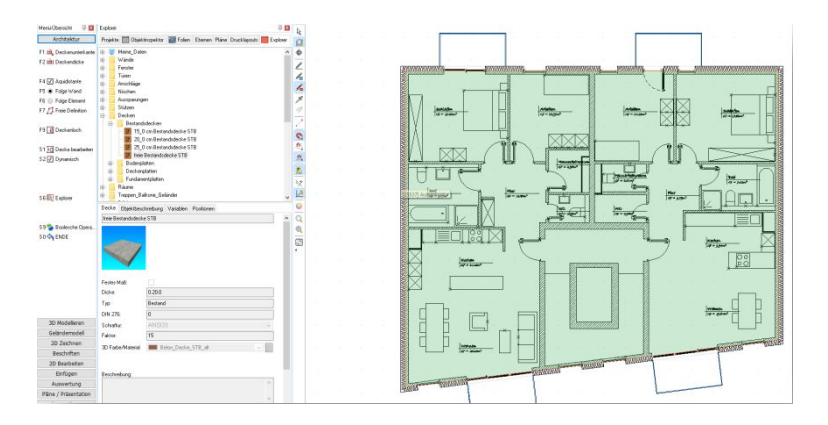

Některé inovace mohou ovlivňovat změny v samotném systému. Užitečné funkce ve SPIRITu, které byly aplikovány již dříve, tak mohou být dále rozšířeny během vývoje také pro další elementy. Tímto způsobem bylo dynamické vyhledání obrysu nyní rozšířeno a je k dispozici ještě u dalších elementů.

ZAK komponenty **Strop** lze nyní vkládat do výkresu s využitím funkce dynamického vyhledání

obrysu, pokud je aktivní volba **S2 Dynamicky**.

- Vyhledání obrysu vám dává kontrolu, zda je obrys uzavřen.
- Vizuální zobrazení obrysu stropu ještě před vložením.

## **Pozadí pro texty a kóty**

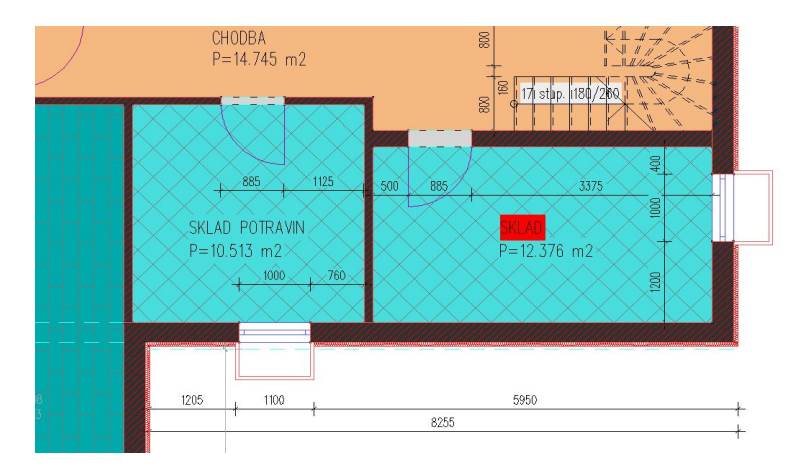

Pro lepší čitelnost textů, text-bloků, kót, prostorů atd. lze pro texty definovat tzv. masku pozadí. V takovém případě je na pozadí textu vložen bílý obdélník, který zakrývá ostatní prvky výkresu pro výraznější čitelnost textů.

Tato funkce je nyní rozšířena, a umožňuje určit barvu obdélníku. To poskytuje další výhody, pro ještě lepší čitelnost výkresů. Lze tím zvýraznit důležité textové informace nebo kóty. Barevné pozadí se šrafurou již není problém, protože můžete nastavit stejnou barvu pozadí pro text.

Masku pozadí a barvu lze nastavit v Objekt inspektoru pro texty, kóty, text-bloky, prostory a popis objektů. Maska pozadí a příslušná barva pozadí jsou definovány pro každý element a proto je možné je individuálně měnit.

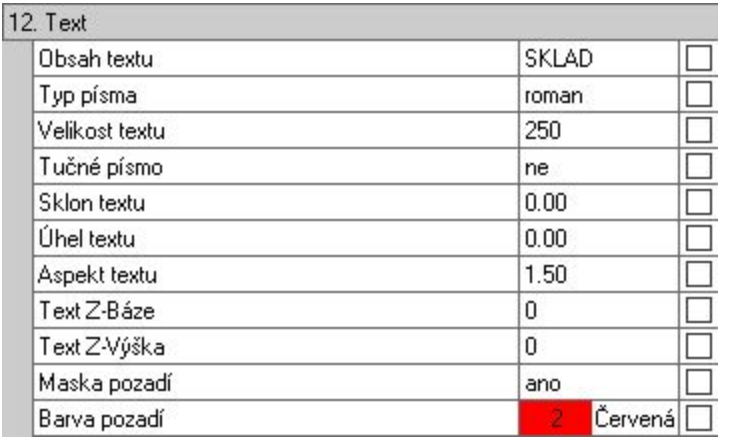

Volba barvy pozadí je k dispozici také v dialogu nastavení textu a v editoru stylu kótování. Nebo si můžete nastavit barvu pozadí jako výkresový styl, pro častější použití při práci.

#### **Poznámka**

Při exportu do DWG/DXF souboru je nastavená barva pozadí ignorována. Texty, text bloky, kóty a další budou proto převedeny bez masky pozadí.

- $\checkmark$  Použitím barev lze zlepšit čitelnost výkresu.
- $\checkmark$  Barvu pozadí lze přizpůsobit barvě výplně nebo šrafury.
- Důležité informace výkresu lze barevně zvýraznit.

#### **Kótování oblouků**

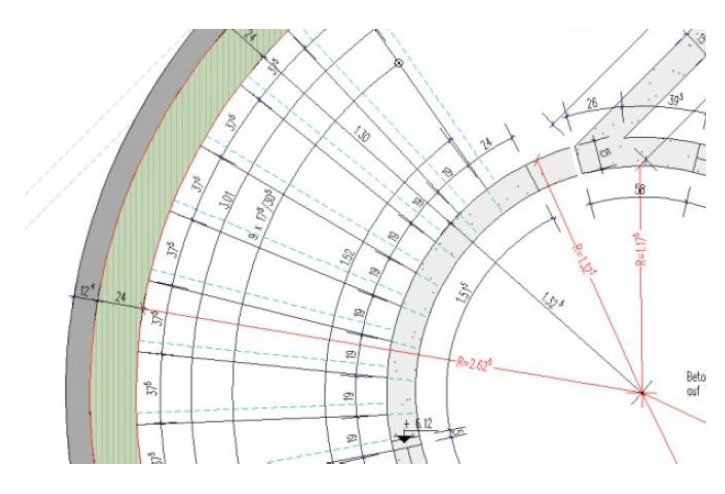

Možnosti kótování ve SPIRITu byly rozšířeny o volbu kótování oblouků. Nová volba byla přidána do roletového menu **Popisy – Kótovat**, vedle voleb **Průměry** a **Poloměry**. Naleznete ji také v navigačním menu **Popisy/Kóty – F4 Kótovat – F5 Oblouky**. Chcete-li okótovat délku oblouku, vyberte volbu z menu a dále vyberte oblouk ve výkrese. Kótu oblouku můžete dynamicky kurzorem umístit v libovolné vzdálenosti do definovaného oblouku. Zobrazení jednotlivých elementů kóty oblouku závisí na definovaných parametrech kótování nebo vybraném výkresovém stylu.

Kromě toho můžete také vložit další body kóty. Celkovou kótu oblouku lze takto rozdělit na libovolný počet částí.

Pokud jste umístili kótu oblouku do výkresu a chcete vložit další body, vyberte volbu **S1 Upravit**. V menu se zobrazí volby **F1 Přidat** (Přidat bod kóty) a **F2 Vymazat** (Vymazat bod kóty). Stejně jako u běžných délkových kót, tyto dvě funkce vám umožní vložit nebo vymazat body v rámci kóty oblouku. Kóta oblouku není asociativní. Každá kóta oblouku je skupina sestávající se samostatných elementů.

- Rychlý a jednoduchý způsob kótování oblouků.
- Dynamické umístění kóty oblouku.
- Jednoduchý způsob rozdělení kóty vložením dalších bodů.

## **Správa zón**

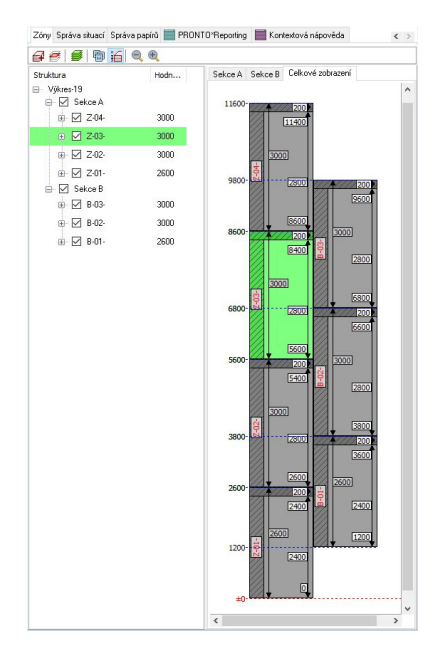

Je obtížné spravovat návrh budovy pokud není definována jasná struktura. Nový manažer zón umožňuje vytvářet, upravovat a jasně strukturovat vaše zóny (podlaží), při práci s architektonickými ZAK komponentami. Nový dokovací dialog pro správu zón (**Zóny**) zobrazíte přes roletové menu **Okno – Dokovací dialogy – Zóny**. Dialog **Zóny** je integrován do stávajícího pracovního prostředí a nabízí mnoho nových funkcí.

V horní části správy zón je ikonová lišta. Tato obsahuje funkce pro vytvoření nové zóny, správu a zobrazení.

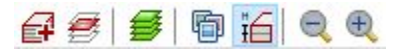

Správa zón je rozdělena do dvou oken:

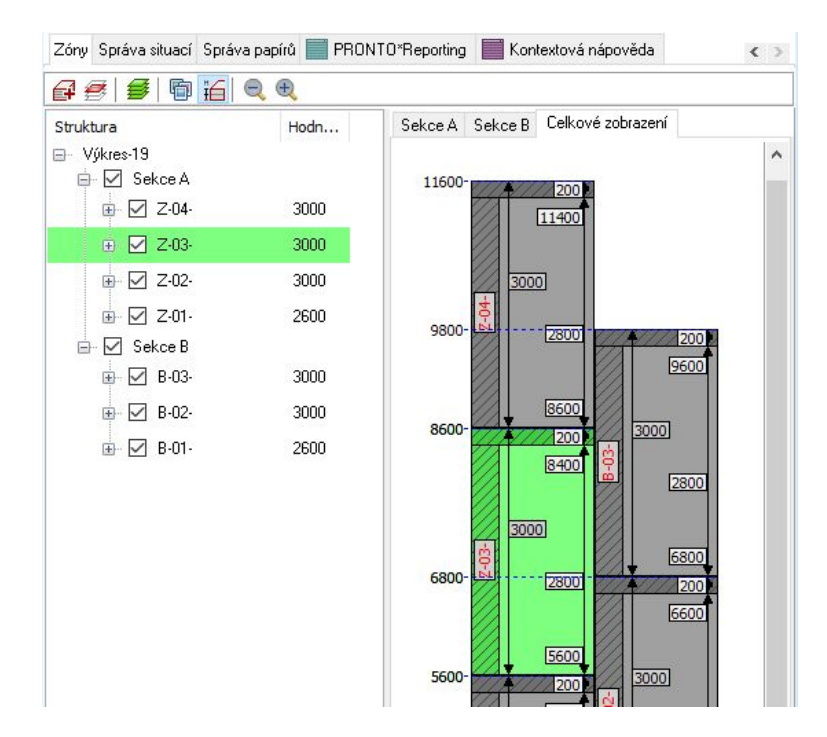

V levém okně jsou definované zóny zobrazeny jako stromová struktura se zobrazením výšky zóny a názvu zóny (např. Z-01). Dále můžete zobrazit také informace o tloušťce stropu, výšce stěn a absolutní výšce. Volitelně můžete tyto informace zobrazit nebo skrýt. Pro lepší názornost je aktivní zóna zobrazena v zelené barvě, stejně jako aktivní fólie.

V pravém okně jsou definované zóny zobrazeny graficky. Pro lepší názornost je každý stavební celek reprezentován samostatnou kartou s příslušnými zónami. Lze zapnout/vypnout zobrazení obrysových čar a výšek pro všechny zóny a každý stavební celek. Grafický náhled lze uložit jako obrázek.

Novou zónu vytvoříte pomocí ikony  $H$  Vytvořit novou zónu. Při vytvoření nové zóny se otevře dialogové okno se všemi důležitými parametry.

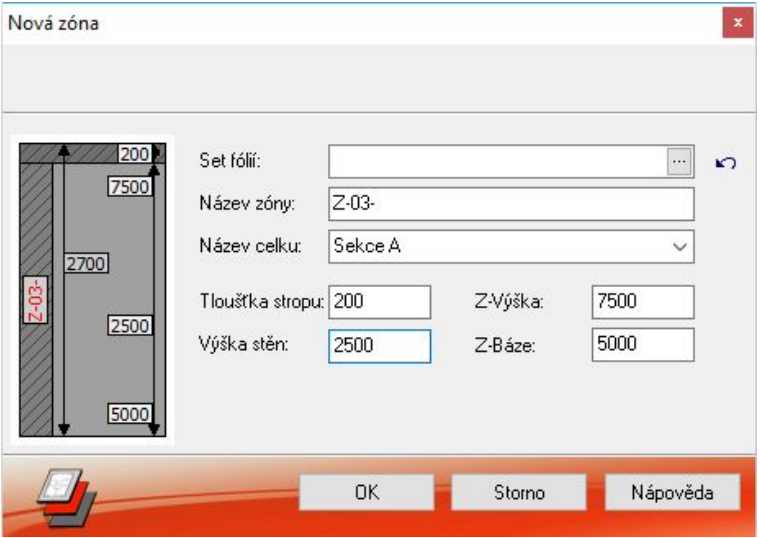

- 1. Zadejte název zóny a název stavebního celku.
- 2. Zkontrolujte nebo upravte výšky zóny a tloušťku stropu.
- 3. Potvrďte vytvoření zóny tlačítkem **OK**.

Nová zóna se vytvoří. Pokud se nová zóna nezobrazí ve správě zón, klikněte myší kdekoliv do okna správy zón.

Zónu můžete aktivovat pomocí dvojkliku na příslušnou zónu ve stromu nebo v grafickém zobrazení. Aktivní zóna se zobrazí zeleně. Výšky lze upravovat také pomocí dvojkliku do příslušného pole. Změny výšek a parametrů budou vždy ovlivňovat celý model budovy. Při změně se proto zobrazí dialogové okno pro nastavení sousedních zón. To vám umožňuje definovat, jak se mají změny projevit na modelu budovy.

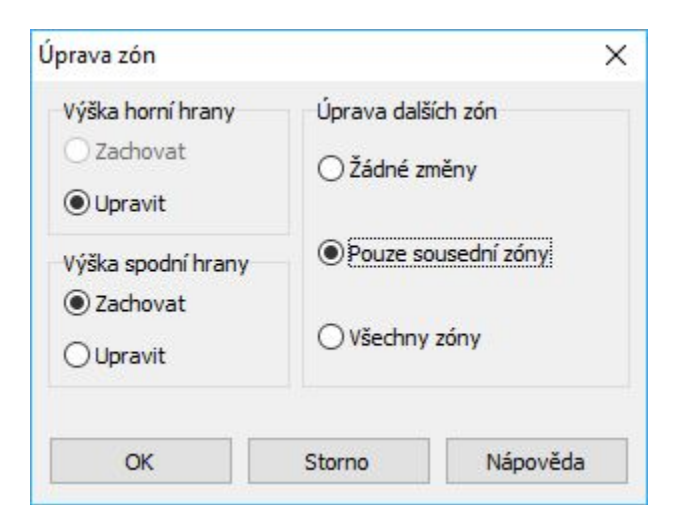

Správa zón také indikuje, pokud se dvě zóny výškově překrývají. Toto překrytí je také zvýrazněno červeně v grafickém zobrazení zón.

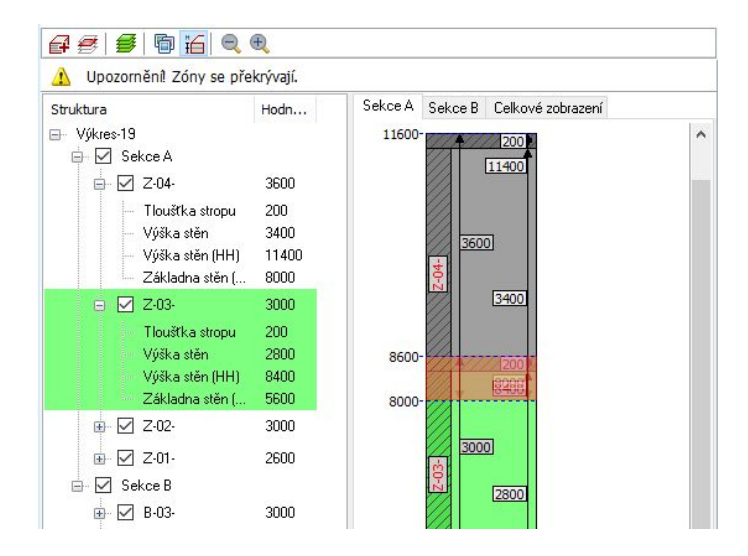

Rozdělení zón na různé stavební celky vám umožňuje individuální nastavení zóny a nabízí celou řadu možností, jak uspořádat zóny podle vašich potřeb. Můžete např. vytvořit několik budov v rámci jednoho výkresu nebo vytvořit sekce budovy s využitím odsazených podlaží.

Úpravy stěn pomocí Správy zón jsou vždy vůči základně a výšce zóny. Pokud stěny nastavíte v Objekt inspektoru, tyto hodnoty zůstávají trvale relativní k základně a výšce zóny.

Přirozeně existuje mnoho různých variant, jak se stěna může chovat uvnitř zóny. Jako výchozí je zachování stěny relativně vzhledem k základně a výšce, aby byly úpravy stěn více konzistentní a srozumitelné. Chcete-li aby stěny zůstali beze změny uvnitř zóny, můžete definovat pevnou výšku stěn přes Objekt inspektor.

- Správa fólií umožňuje centrální správu struktury budovy.
- $\checkmark$  Zóny jsou zobrazeny včetně stropu.
- $\checkmark$  Intuitivní možnosti editace pro celý model budovy.
- Přehledné zobrazení struktury zón jako stromu i graficky.
- Možnost dělení zón na stavební celky.
- Detekce kolizí zón.
- Konzistentní chování ve vztahu změny výšky zóny a stěnových komponentů.

## **Stropy**

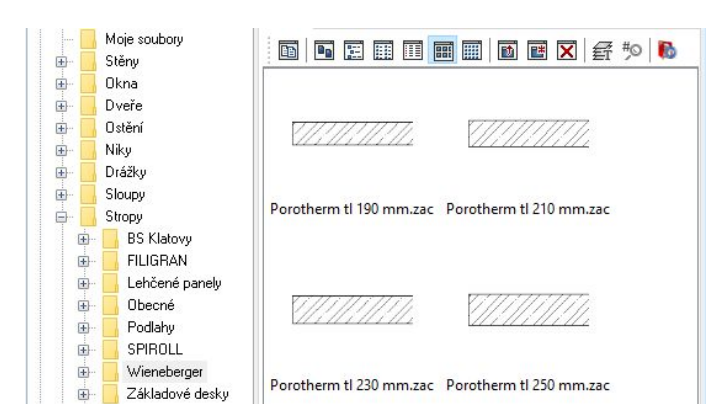

V souvislosti se Správou zón (viz popis výše) souvisí také použití ZAK komponentů **Strop**. Stropy mohou mít nyní přiřazenou 3D barvu pro zobrazení ve 3D modelu.

Mezi komponenty **Strop** naleznete také elementy s volnou definicí tloušťky. Volné stropy nabízí mnoho výhod v souvislosti s novou Správou zón, protože volné stropy se vždy přizpůsobí 3D modelu, pokud používáte pro editaci Správu zón. Změny v tloušťce stropu se budou týkat celého modelu, pokud budete definovat parametry odpovídajícím způsobem. Manuální změny volného stropu zahrnující tloušťku stropu, základnu a výšku mohou být nezávislé na Správě zón. Pokud chcete předefinovat půdorysné zobrazení stropu nebo zobrazení v řezu musíte upravit odpovídající ZAK komponent. Ujistěte se, že jste vždy uložili upravené a samostatně definované komponenty do samostatných složek stavebních komponentů.

- Stropy volné tloušťky se vždy přizpůsobí 3D modelu, pokud provedete změnu ve Správě zón.
- $\checkmark$  Změny a úpravy stropů jsou nyní rychlejší.
- $\checkmark$  Barva/textura pro 3D zobrazení je nezávislá na 2D zobrazení.

#### **Import SketchUp 2016**

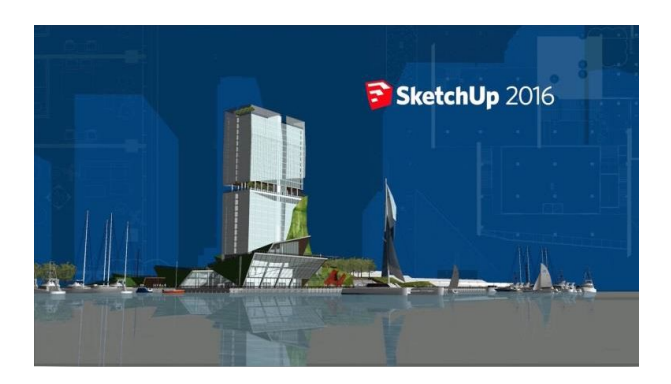

Aby byla zachována hladká interakce mezi SPIRITem a SketchUpem, import souborů SketchUp byl ve SPIRITu 2016 aktualizován na nejnovější verzi SketchUp 2016.

#### **Poznámka**

Pro více informací o SketchUp 2016 viz [http://www.softtech.de/die-software-architekten/sketchup.](http://www.softtech.de/die-software-architekten/sketchup)

- Přímá výměna dat mezi systémy SPIRIT a SketchUp.
- Optimalizovaná a jednoduchá spolupráce SPIRIT/SketchUp.

### **DWG/DXF rozhraní**

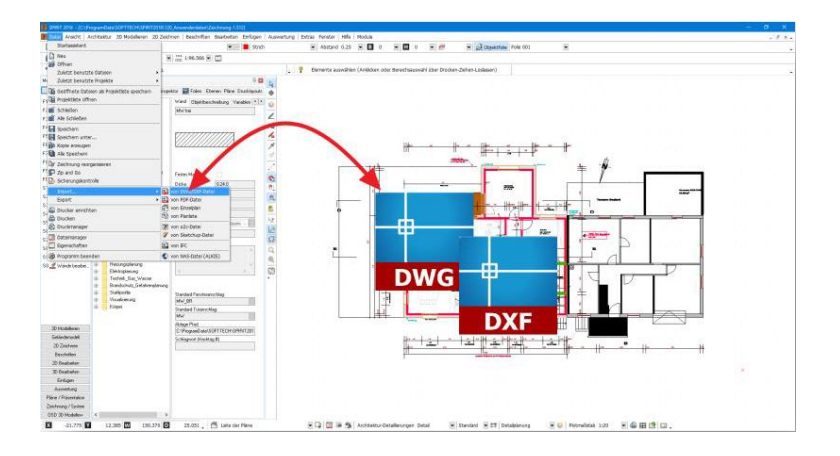

I v době BIM nebo možná právě proto zůstává rozhraní DWG/DXF jedním z hlavních rozhraní v CAD světě. Proto bylo zavedeno nejnovější rozhraní pro import a export DWG/DXF souborů.

Všechny běžné formáty DXF/DWG lze importovat do SPIRITu.

Export DXF/DWG byl rozšířen na formáty DWG/DXF 2004, 2007, 2010, 2013. Toto vám umožňuje individuálně použít vhodný formát pro komunikaci s partnery projektu.

- Lze importovat novější formát DWG/DXF souborů.
- $\checkmark$  Pro export je k dispozici novější DWG/DXF formát pro optimalizaci výměny dat.

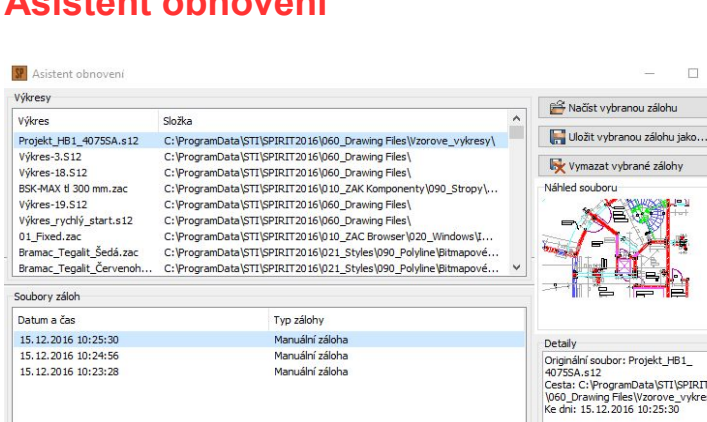

#### **Asistent obnovení**

**OBNOVA** 

Něco špatného se může stát kdykoliv. Havárie počítače, výpadek proudu, řada otevřených aplikací které nereagují, nebo jednoduše chyba výkresu. Možná jste právě upravili váš návrh, ale zjistili jste, že předchozí návrh před hodinou byl lepší.

Zavřít Nápov

SPIRIT archivuje a spravuje nejen automatické zálohy, ale také všechny ručně vytvořené zálohy přímo v dialogovém okně řízení zálohování.

V případě, že dojde k neočekávané události při ukončení SPIRITu, při dalším spuštění programu se automaticky zobrazí dialog **Asistent obnovení**. Již nemusíte vybírat soubor obnovy. Po výběru obnovy, otevře SPIRIT nejlepší možnou zálohu výkresu a můžete pokračovat v práci.

V nastavení programu můžete definovat počet záložních souborů které mají být vytvořeny pro výkres, interval ve kterém budou zálohy vytvořeny a maximální prostor pro záložní soubory.

Tato nastavení naleznete v menu **Nástroje – Nastavení programu... - Zálohování**.

#### **Rozšíření**

Nová verze nabízí další možnosti pro automatické zálohování. Nyní můžete vybrat mezi dvěma způsoby, jak SPIRIT bere čas, který je nastaven pro automatické zálohování.

Čas do další automatické zálohy běží:

#### ▪ **Vždy**

Ihned po otevření výkresu se odpočítává definovaný počet minut. Nezáleží na tom, jestli jste otevřeli nebo upravili výkres na pozadí (standardní nastavení ve verzi SPIRIT 2015).

#### ▪ **Pouze pokud je výkres aktivní**

Časovač pro automatické zálohování výkresu běží pouze, pokud je výkres aktivní. Pro výkresy otevřené na pozadí časovač neběží.

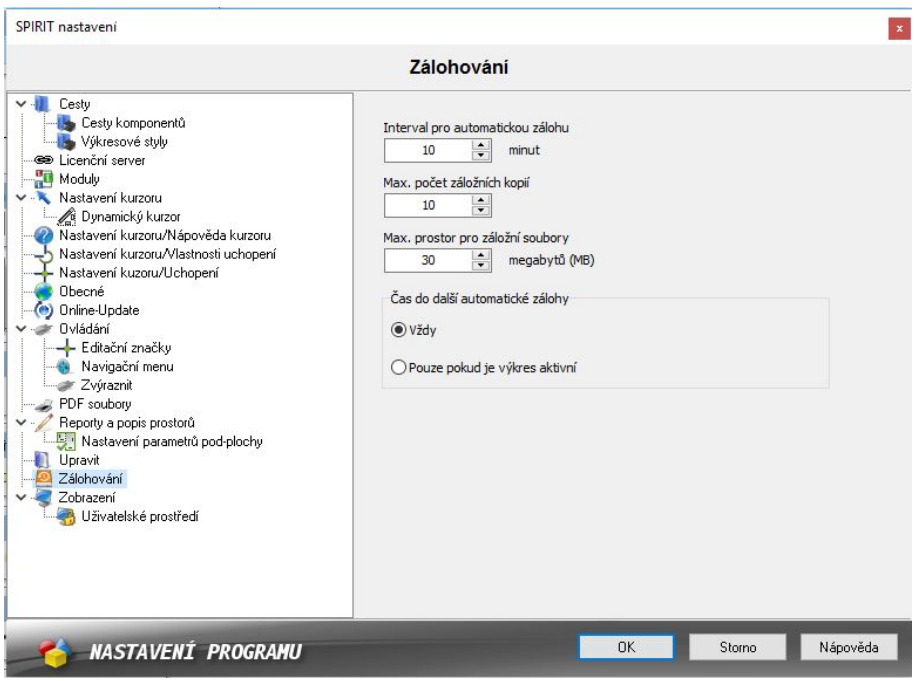

- Automatické načtení nejlepší možné zálohy.
- Jednoduchý dialog pro konverzi souborů.
- Přímý přístup k různým fázím návrhu.
- Záložní soubor se po načtení neodstraní.
- $\checkmark$  Detailní informace a náhled souborů záloh.
- Optimalizovaný prostor úložiště pro data.

### **Absolutní nula**

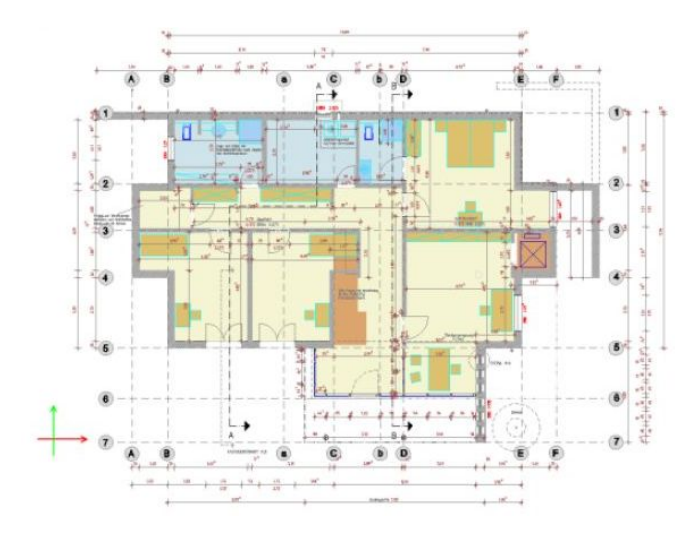

Každý výkres obsahuje místo, kde mají absolutní hodnoty souřadnicového systému X, Y, Z hodnotu "0". Všechny souřadnice elementů výkresu se vztahují k tomuto bodu. Nazývá se nulový bod (výkresu), absolutní nula, bod počátku, nebo počátek výkresu. Nulový bod nelze přesunout.

Tento bod je nyní součástí výkresu a není zvýrazněn společně s elementy výkresu v prototypovém souboru. Může být zobrazen jako zobrazení souřadnicových os. Nastavení zobrazení nulového bodu lze provést v dialogu **Nastavení programu – Nastavení kurzoru** pokud aktivujete volbu **Zobrazit nulový bod výkresu**.

Navíc zde můžete nastavit barvy pro směr vstupu. Podle nastavených barev se také zobrazí osy nulového bodu.

Přednastavené barvy jsou: červená pro osu X, zelená pro osu Y a modrá pro osu Z.

- $\checkmark$  Nulový bod již není zvýrazněn společně s elementy výkresu. Proto se již nevyžaduje počátek fólie v prototypovém souboru.
- $\checkmark$  Nulový bod již neovlivňuje počet elementů výkresu.

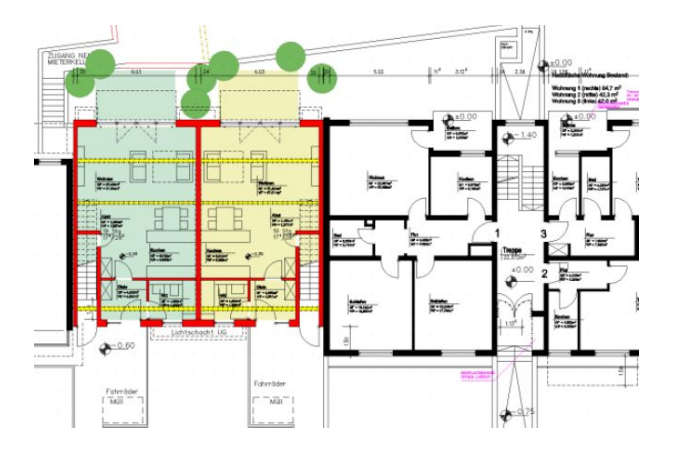

### **Prostory**

Prostory ve SPIRITu se skládají z několika elementů a byly dříve uloženy na třech různých fóliích:

- fólie Prostory s obrysem prostoru, čisté plochy prostoru a popisem prostoru
- fólie WTL vrstva pro index podoblasti (lze zapnout a vypnout od verze SPIRIT 2013)

#### ▪ fólie Linie střechy 1-2 m

Nyní SPIRIT vytvoří dvě srozumitelné vrstvy, které odpovídají jejich popisným názvům. Obrysy WTL jsou shodné s čistou plochou prostoru, ale mohou se případně lišit v podkrovních prostorech. Také popisy prostorů a proměnné jsou jasně spojeny s existujícími elementy.

Obě fólie prostorů jsou potřebné pro hodnocení a v souladu se standardy DIN 277.

Zjednodušení a jasné určení fólií prostorů.

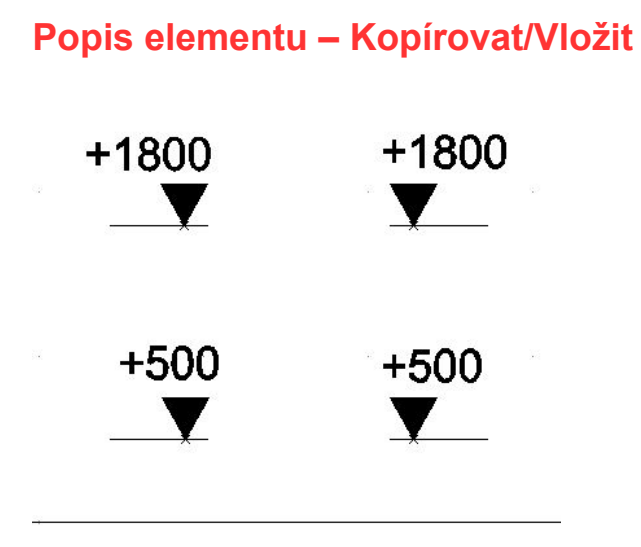

Pomocí funkce **Popis elementu** můžete vytvářet od verze SPIRIT 2015 také značky výškových kót. Speciálně pro tento účel jsou vytvořeny popisy, které zobrazují souřadnici Y vloženého symbolu (podrobnější popis naleznete v novinkách verze 2015).

Popisy elementu pro výškové kóty byly nyní revidovány a vylepšeny.

Nyní můžete kopírovat symboly i s popisem elementu a kopírovat je s využitím standardních funkcí Windows [Ctrl]+[c] a [Ctrl]+[v] rámci jednoho výkresu, nebo i navzájem mezi výkresy.

- 1. Vložte do výkresu symbol výškové kóty ze složky **Symboly Projekt V\_KOTY** nebo **V\_Koty\_DIN.**
- 2. Vyberte z roletového menu volbu **Popisy Přiřadit popis elementu**.
- 3. Pomocí volby **Element** vyberte symbol ve výkrese a vyberte vhodný popis elementu ze složky **052\_EntityStamp – Popisy-V\_koty**.
- 4. Umístěte popis elementu (výšku) k vybranému symbolu.
- 5. Vyberte z roletového menu volbu **Úpravy Výběr do schránky (clipboardu)**.
- 6. Pomocí volby **Oblast** vyberte ve výkrese symbol výškové kóty i s popisem elementu (výškou).
- 7. Stiskněte klávesy **[Ctrl]+[c]** pro kopírování vybraného symbolu a **[Ctrl]+[v]** pro vložení.
- 8. Nyní můžete vložit výškové značky do výkresu. Pro přesnější umístění značek můžete použít volbu **F3 Za Roh**.
- Využití standardních funkcí Windows kopírovat/vložit.

## **Moje soubory**

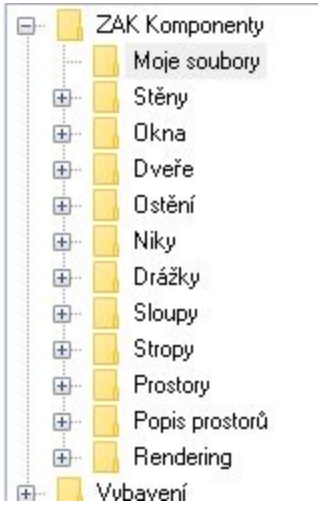

Knihovna SPIRITu v prohlížeči komponentů obsahuje množství symbolů, výkresových stylů a ZAK komponentů. Složka **Moje soubory** je propojena s prohlížečem komponentů a nabízí nezávislé místo, kde můžete ukládat vlastní data do knihovny.

Složku **Moje soubory** naleznete nyní na prvním místě v prohlížeči komponentů. To vám nabízí lepší přehled a poskytuje rychlejší přístup k vaším knihovnám.

Obsah z prohlížeče komponentů můžete nyní přímo vložit do vaší knihovny pro editaci pomocí funkcí kopírovat a vložit.

Věděli jste, že cloud služby, jako Dropbox, oneDrive, iClodDrive apod. lze přímo propojit s prohlížečem komponentů? To vám umožní aktualizovat vaše data on-line a umožňuje k nim přístup z prohlížeče komponentů na jakémkoliv počítači. Můžete si to vyzkoušet.

Nastavení pro složku **Moje soubory** provedete přes volbu roletového menu **Nástroje – Nastavení programu..**. Zde pak vyberte **Cesty – Cesty komponentů – Moje soubory**.

- $\checkmark$  Rychlejší přístup k vašim knihovnám a komponentům.
- Možnost vytvořit přímý odkaz na cloud služby.
- Snadnější vytváření vlastních knihoven.